秋の風景を描こう~野鳥と紅葉

[1]野鳥を描きます

- (1)頭を描きます。
	- 「基本図形」→「楕円」

「図形の書式設定」→「塗りつぶし」→「塗りつぶし(グラデーション)」、「種類」「線形」、「方向」「右方向」 グラデーションの分岐点を2か所にし、色を設定します。

分岐点0%…「その他の色」→「ユーザー設定 RGB 130、65、10」

分岐点100%…「その他の色」→「ユーザー設定 RGB 245、145、45」

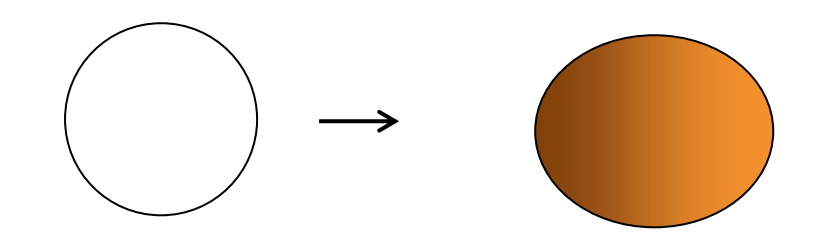

(2) 頬ほおを描きます。

(1)で描いたものより小さめの「楕円」を描きます。

「塗りつぶし」→「塗りつぶし(グラデーション)」、「種類」「線形」、「方向」…「右方向」

グラデーションの分岐点を2か所にし、色を設定します。

分岐点0%…「テーマの色」→「オレンジ、アクセント2、白+基本色80%」

分岐点100%…(1)と同色(「最近使用した色」から選ぶことができます。)

右クリックし、頂点の編集を表示します。右下の線上をドラッグして形を変えます。(図を参考にして下さい。)

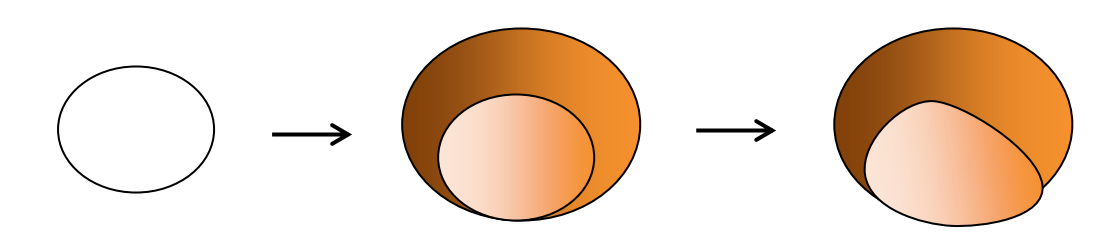

(3)目の周りの模様を描きます。

頂点でクリックし、ドラッグを繰り返して曲線を描きます。

おおよその形を描き、後から頂点の編集で修正して下さい。

「塗りつぶし」→「塗りつぶし(グラデーション)」、「種類」「線形」、「方向」「下方向」

グラデーションの分岐点を2か所にし、色を設定します。

分岐点50%…「テーマの色」→「黒、テキスト1」

分岐点100%…(1)、(2)と同色(「最近使用した色」から選びます。)

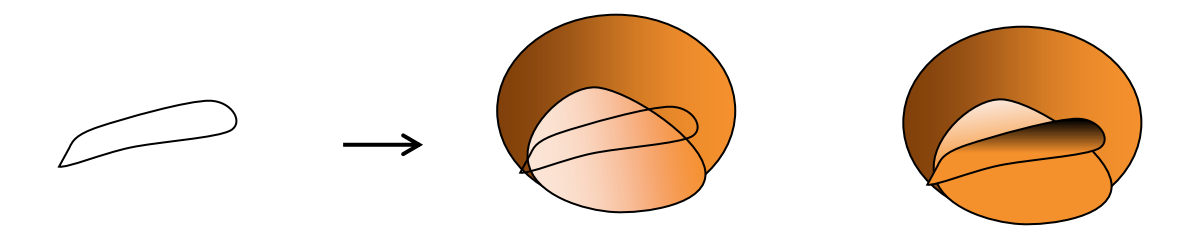

(4)目を描きます。

楕円だえんを描き、コピー&ペーストで3つ(a~c)にします。

(a)…「図形の塗りつぶし色」→「テーマの色」→「白、背景1、黒+基本色35%」

(b)…「黒」、 (c)…「白」、(d)…コピー順に並べ、図を参考に縮小します。

3つの楕円を「グループ化」し、左に15°傾けます。サイズを調節して(3)の上に配置します。 (2)(3)(4)だけを「グループ化」します。全体の図形を「線なし」にします。

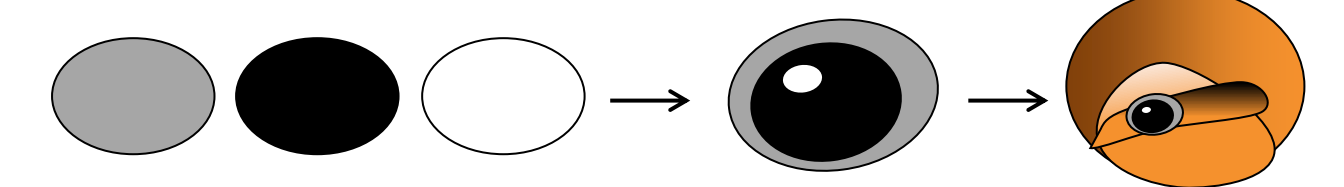

(5)くちばしを描きます。

「楕円」と「月」を細長く描きます。

月の図形を、くちばしの尖とがった形に見えるように重ねて、「グループ化」します。

「図形の塗りつぶし色」→「テーマの色」→「青、アクセント5、黒+基本色50%」

「線なし」にします。 顔のサイズに合わせて、縮小と回転をします。

配置は(1)を最背面にし、次にくちばし、(4)でグループ化した図形を「最前面へ移動」します。 すべての図形を選択し、「グループ化」して、頭部を完成させます。

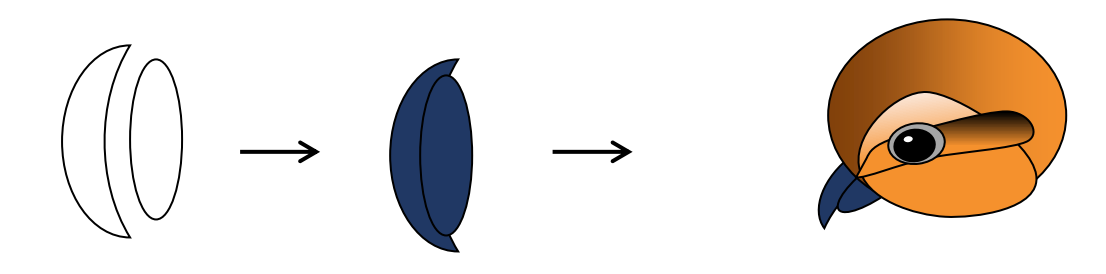

(6)胸を描きます。

「基本図形」→「弦」選択します。 SHFTキーを押しながら描きます。 上の調整ハンドルを左方向にドラッグし、半円にします。

※1つコピーをしておいてください。後で羽に使います。 塗りつぶしは(2)の頬をクリックし、「書式のコピー/貼り付け」で同じ色にします。 「方向」→「右方向」、「分岐点の位置」→「65%」に変更します。

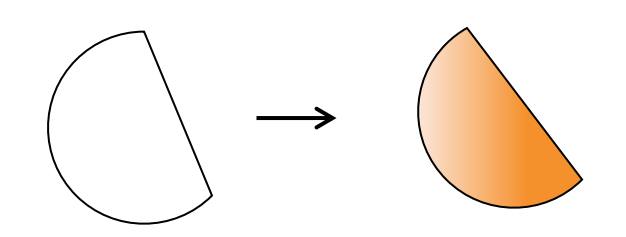

(7)羽を描きます。

(A)肩羽

(6)のコピーの図形を使います。「塗りつぶし」→「塗りつぶし(グラデーション)」、「種類」「放射」 「方向」「右下隅から」、グラデーションの分岐点を3か所にし、色を設定します。 分岐点0%…「テーマの色」→「25%灰色、背景2、黒+基本色50%」

分岐点65%…「その他の色」→「ユーザー設定 RGB 185、165、150」

分岐点100%…「その他の色」→「ユーザー設定 RGB 245、145、45」→「透明度 100%」

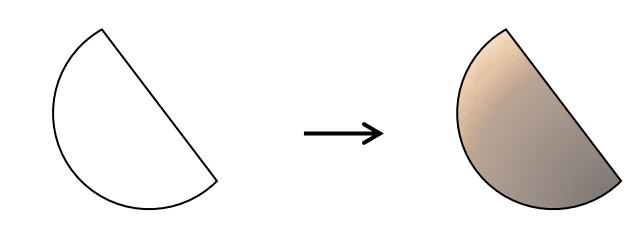

(B)尾羽

(a)…「基本図形」→「ハート」を細長く描きます。

※1つコピーをしておきます。後で羽の模様に使います。

「図形の塗りつぶし」→「その他の色」→「ユーザー設定 RGB 70、55、45」

「図形の枠線」→「線の色」→「テーマの色」→「白、アクセン、背景1、黒+基本色25%」→「太さ0. 75pt」

この図形を基本にして、3種類(b~d)の羽を作りますので、図を参考に並べて下さい。

(b)…(a)を3つコピーし、少しずつズラして左側に重ね、縦に並べて「グループ化」します。

(c)…(a)を3つコピーし、ハートの半分ぐらいの位置を縦に重ね、「グループ化」→「縮小」します。

(d)…(a)をコピーし、縦と横の「サイズ変更ハンドル」で縦に長く、幅の狭い図形にします。

さらにコピー&ペーストで3つにし、横にズラせて並べ、「グループ化」します。

(e)…コピーしておいたハートを「線なし」にします。

※ここでは、分かりやすくするために背景色を付けています。

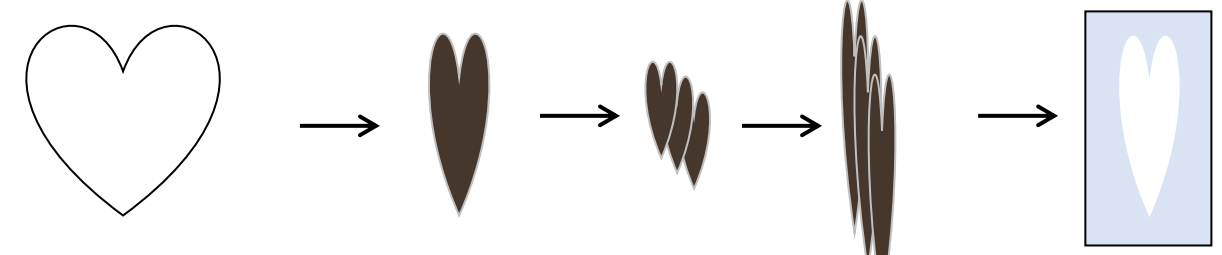

(C)図を参考に(a~d)の羽を配置します。

- (d) の上に(b)を前面にして重ねます。
- (b)の上に(c)を前面にして重ねます。
- (e)はサイズを調節して(b)の上に最前面で配置します。 図形を選択し「グループ化」します。

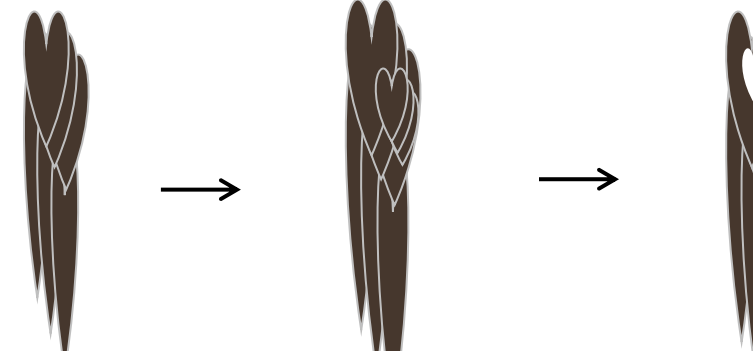

(8)足を描きます。

「線」→「曲線」を選択します。 図を参考に、頂点でクリックし、ドラッグを繰り返して描きます。 「図形の塗りつぶし色」→「テーマの色」→「黒、テキスト1、白+基本色25%」「線なし」にします。

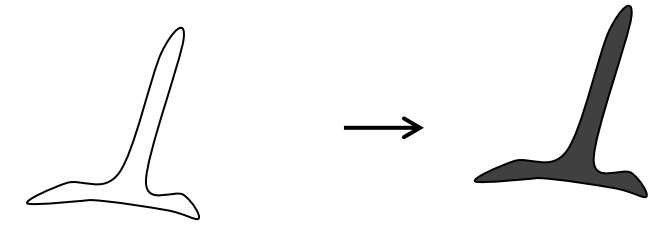

9)鳥を完成させます。

(6)の胸を(5)の頭部にかかるように配置します。回転ハンドルで左に少し回転します。 サイズと位置を調節します。位置が決まったら、「最背面へ移動」→「線なし」にします。

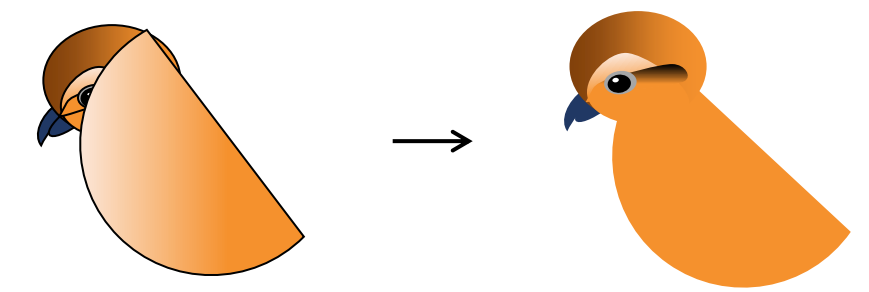

(7)(A)の肩羽を縮小、回転します。

頭部の下部分に配置します。(B)の尾羽を回転し、配置します。

位置が決まったら肩羽を「最前面へ移動」→「線なし」にします。

足はコピーを1つして最背面に配置します。すべての図形を選択し、「グループ化」して完成させます。

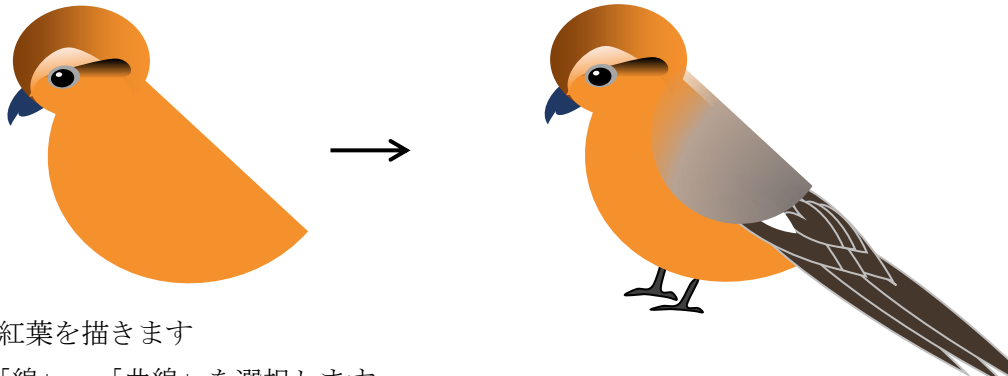

【2】紅葉を描きます

(1)「線」→「曲線」を選択します。

頂点でクリックし、次にドラッグ、と繰り返して形を描きます。

後から頂点の編集で形を整えます。コピー&ペーストで4つにし、コピー順に少しずつ縮小します。 回転ハンドルで回転し、配置します。 回転した3つ図形を「グループ化」します。

コピーをし、「左右反転」し反対側に配置し全体を「グループ化」します。

「図形の塗りつぶし色」→「その他の色」→「赤 RGB 255、51、0」、「線なし」にします

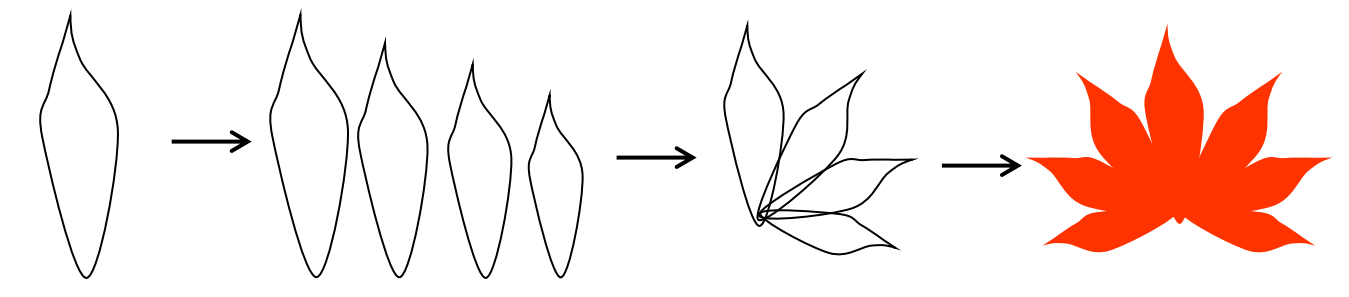

(2)コピーをして2種類の葉に色を変更します。

1枚目の葉 - 「塗りつぶし」→「塗りつぶし (グラデーション)」、

「種類」「線形」、「方向」「斜め方向ー左上から右下」、グラデーションの分岐点を3か所にし、色を設定。 分岐点0%…「最近使用した色」(E)と同じ色にします。分岐点50%…「標準の色」→「オレンジ」 分岐点100%…「標準の色」→「薄い緑」

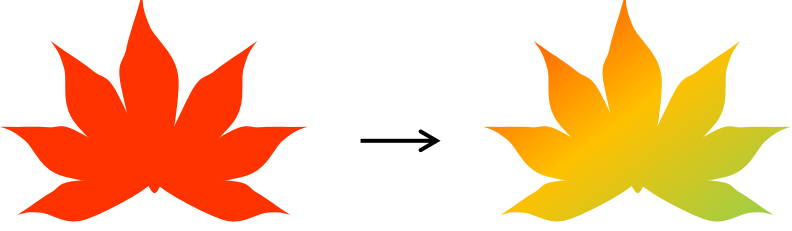

2枚目の葉

「塗りつぶし」→「塗りつぶし(グラデーション)」

「種類」「放射」、「方向」…「中央から」グラデーションの分岐点を2か所にし、色を設定します。 分岐点0%…「テーマの色」→「ゴールド、アクセント4、白+基本色60%」

分岐点100%…「図形の塗りつぶし色」→「その他の色」→「赤 RGB 255、51、0」

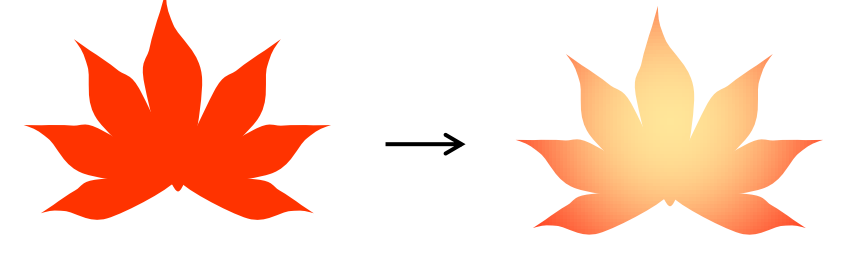

(3)葉脈を描きます。

背面に葉を置きガイドラインにします

「星とリボン」→「星7」を描きます。(調整ハンドルを下方向にドラッグし、できるだけ細い星形にします。) 星の中心を葉の下の中央に合わせます。星を右クリックし、頂点の編集を表示します。

星の先の頂点をガイドラインの葉の位置に合うようにドラッグします。

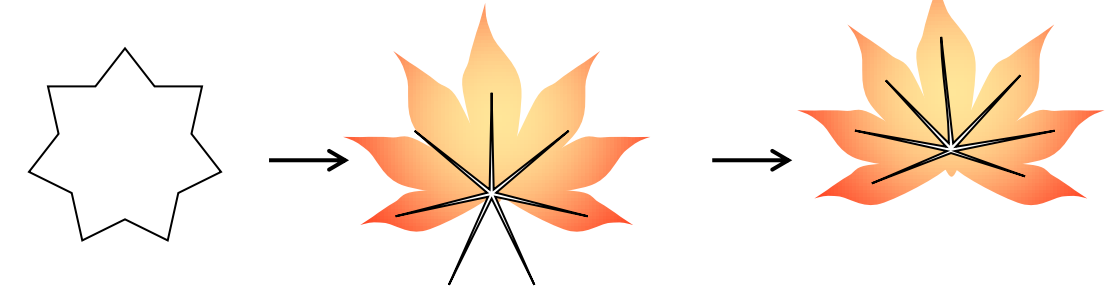

(4)葉柄を描きます。

「基本図形」→「アーチ」を幅が狭く短い形に描きます。

右クリックをして、「頂点の編集」を表示します。

左上の頂点をクリックして、アンカーポイントを表示し、上のアンカーポイントを上方向にドラッグします。 いったん頂点の編集を外し、改めて図形をクリックします。

中央の「サイズ変更ハンドル」をドラッグして、幅を狭くします。

葉脈の下につなげて配置し「グループ化」します。

「図形の塗りつぶし色」→「テーマの色」→「ゴールド、アクセント4、黒+基本色25%」、「線なし」にし ます。葉柄をコピーして置き、枝に使います。

3つの葉に葉脈を配置し、「グループ化」、3種類の葉を完成させます。

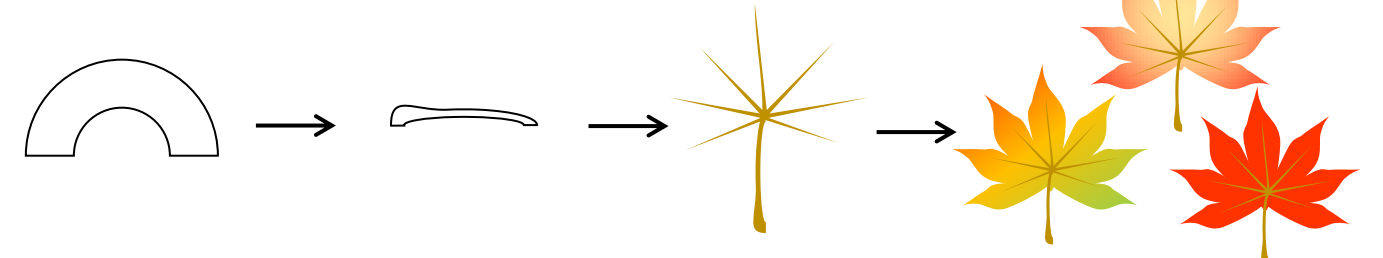

(5)枝を描きます。

(4)のコピーの図形を使います。 図形を選択し、「左右反転」します。

コピー&ペーストで3つにします。 サイズ変更ハンドルで、長さと太さの違う図形にします。 回転ハンドルで向きを変え、配置します。

「上下反転」し、回転ハンドルで向きを変えて下図のように配置します。 全ての図形を選択し、「グループ化」→「線なし」  $\qquad \qquad \qquad \qquad \qquad$ 

【3】背景を描き、配置します

(1)「正円」を描きます。

「図形の塗りつぶし」→「テーマの色」→「ゴールド、アクセント4、白+基本色60%」 「線なし」にします。

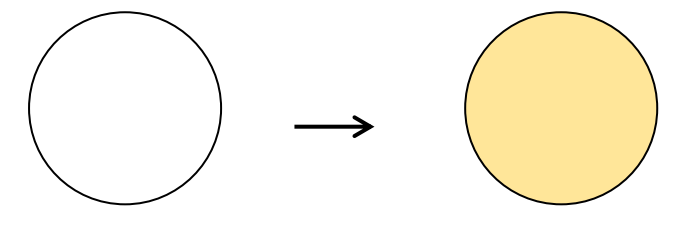

(2)描いた図形を配置します。

背景を「最背面」にします。 枝は、サイズを調節して回転ハンドルで斜めに回転し、下側に配置します。 紅葉をコピー&ペーストで数を増やし、サイズを調節して1枚は枝元を隠すように、残りは好みの位置に配置 します。以前に描いた「ツリバナ」を右上に配置します。 野鳥は枝に足がかかるように「最前面」へ配置し ます。全ての図形を選択し「グループ化」します。

前半で描いた背景を最背面に配置し、「グループ化」して完成させます。

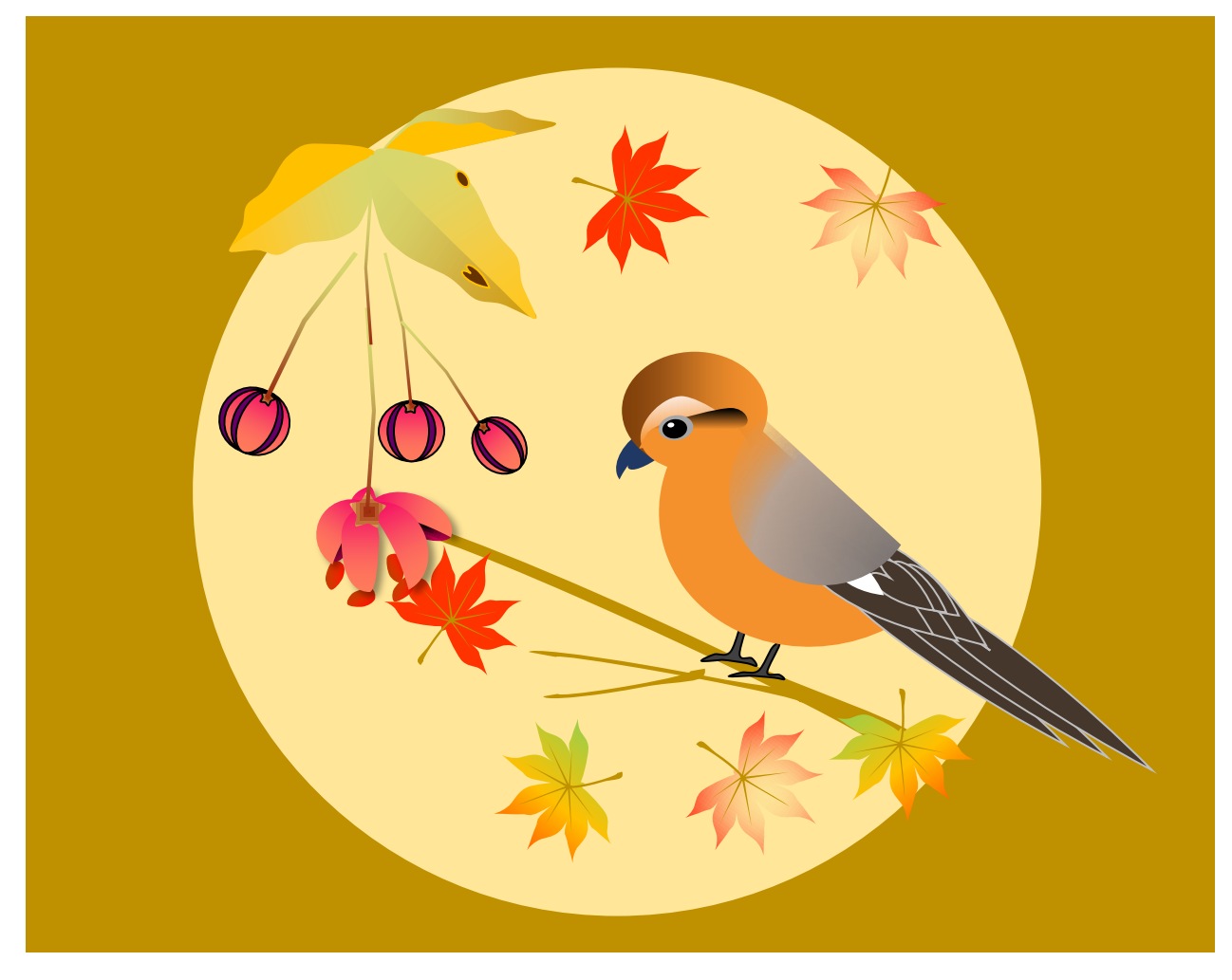